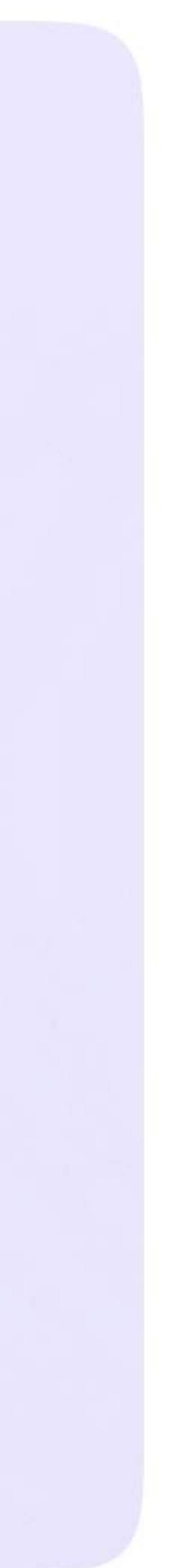

Возможности ученика в VK мессенджере

## Действия ученика в звонке в мобильном приложении VK Мессенджер

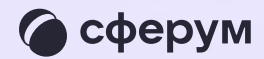

Как только учитель начнёт звонок, в чате  $\overline{1}$ . появится уведомление. Чтобы присоединиться к звонку, ученику необходимо нажать на зелёную или синюю кнопку - это зависит от того, какое устройство вы используете

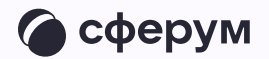

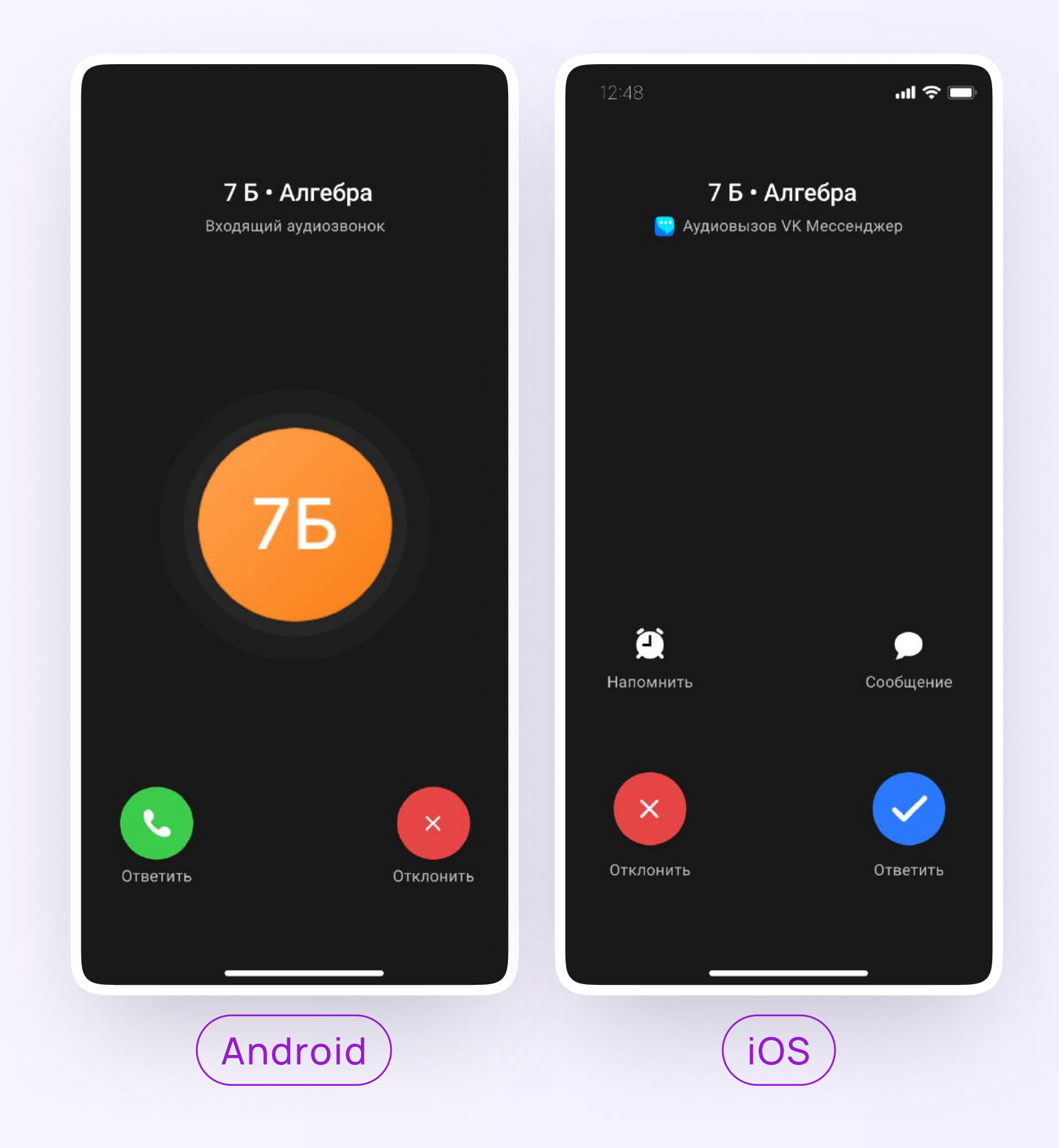

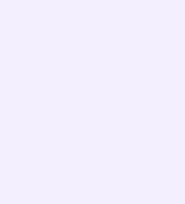

2. Помимо этого в чате появится кнопка «Присоединиться» — подключиться к звонку можно по нажатию на неё

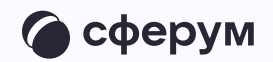

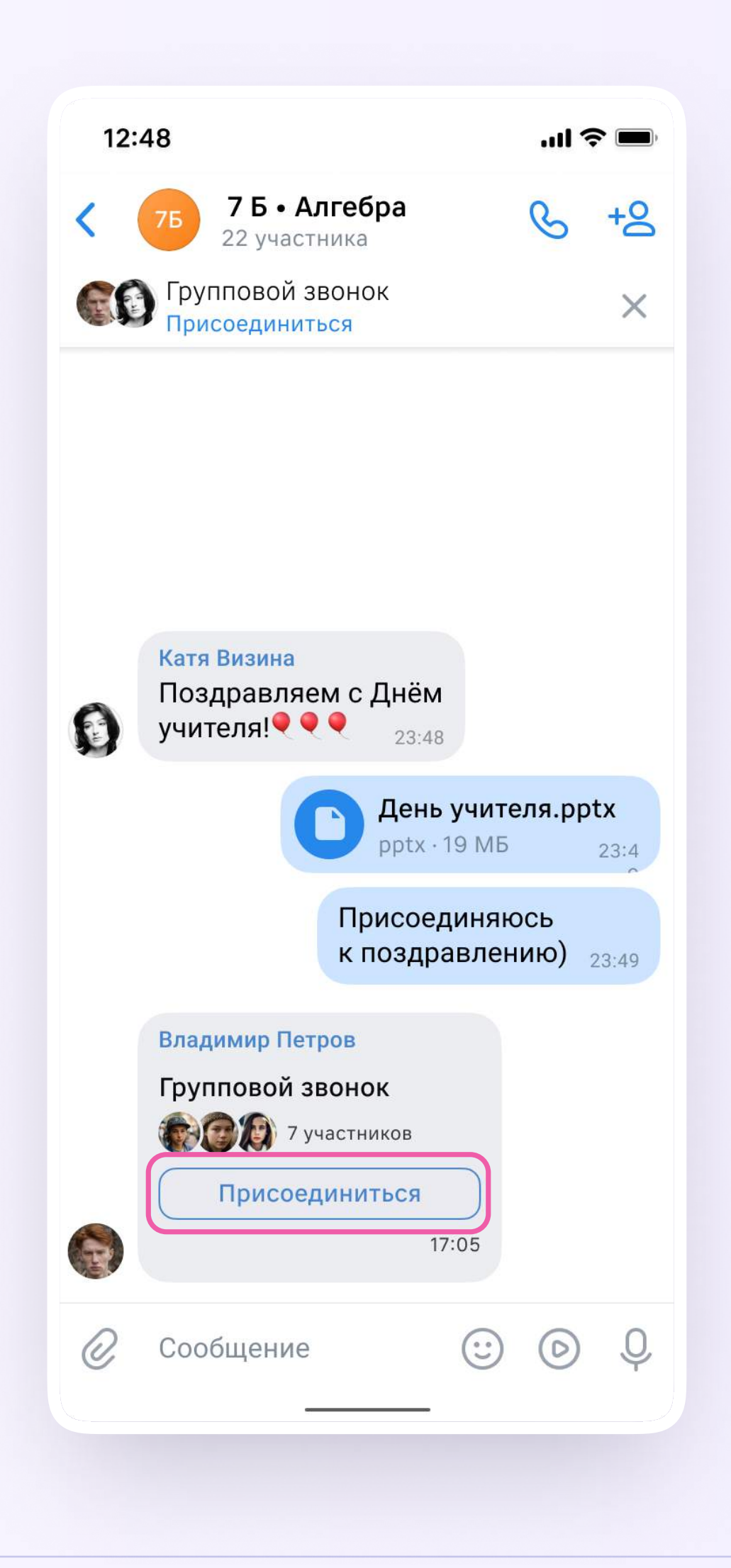

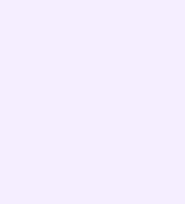

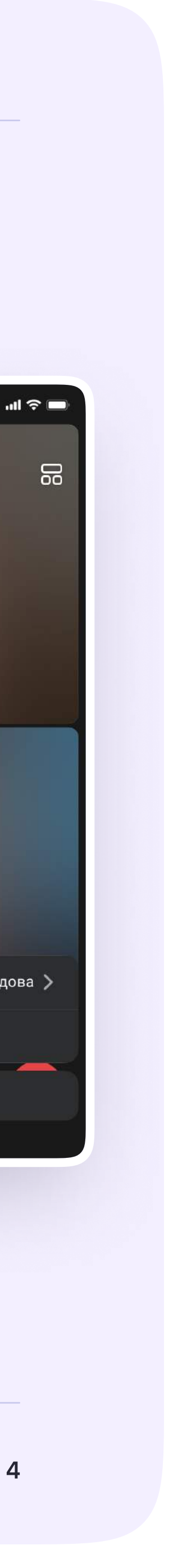

3. Откроется окно звонка. Во время звонка ученик может писать в чате, поднимать руку, демонстрировать свой экран, включать камеру и микрофон, сворачивать и разворачивать окно. Ученик будет видеть других участников звонка и сможет отправить им личное сообщение — для этого нужно задержать палец на фотографии нужного участника и выбрать «Написать лично»

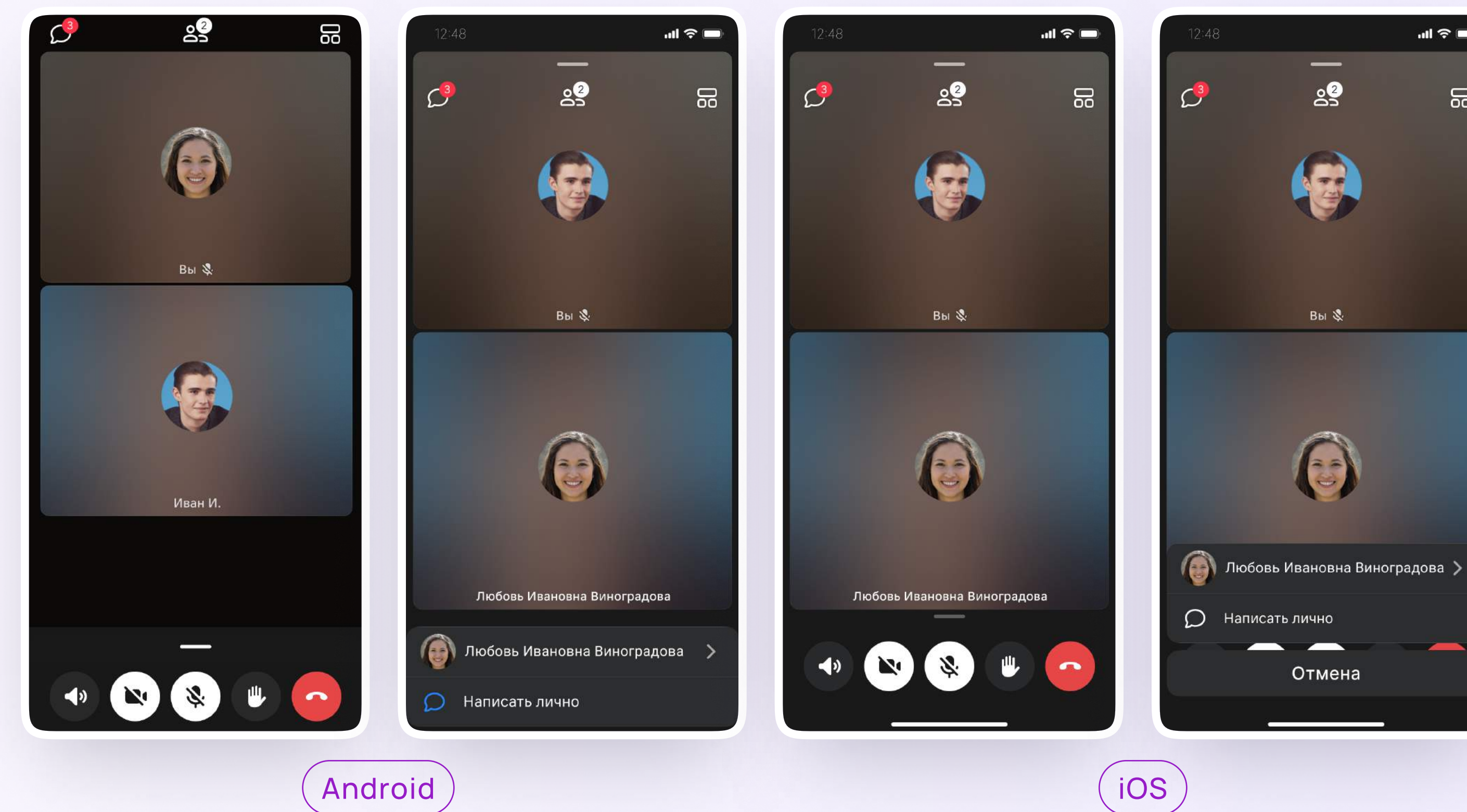

![](_page_3_Picture_3.jpeg)

4. Если организатор звонка разрешит отправлять в нём реакции, ученик сможет отправлять смайлы по нажатию на кнопку «Поднять руку»

![](_page_4_Picture_2.jpeg)

![](_page_4_Picture_3.jpeg)

![](_page_4_Picture_5.jpeg)

5. Ученик может записать звонок. Для этого необходимо потянуть вверх полосу внизу экрана и выбрать «Записать звонок». По завершении запись появится в чате - её смогут просмотреть все участники звонка

![](_page_5_Picture_2.jpeg)

![](_page_5_Picture_3.jpeg)

![](_page_5_Picture_5.jpeg)